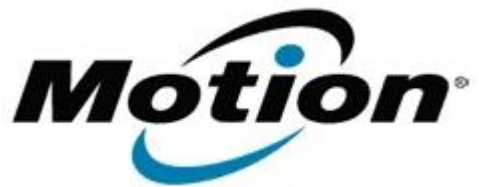

Motion Computing Software Release Note

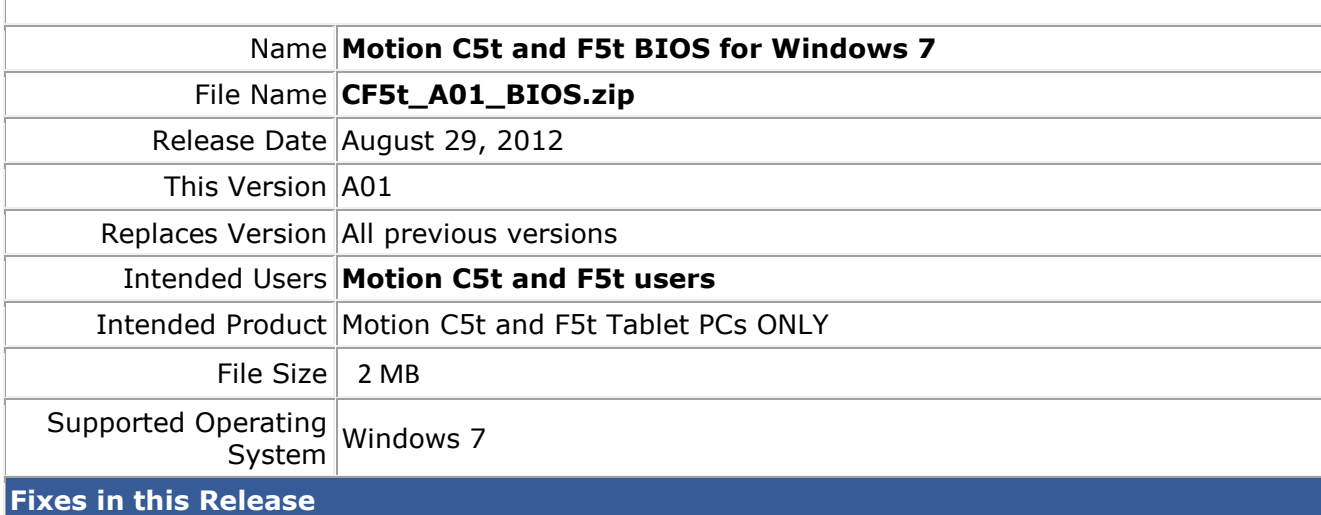

 $N/A$ 

### **What's New In This Release**

Initial release.

## **Known Issues and Limitations**

 $N/A$ 

#### **Installation and Configuration Instructions**

#### **To install BIOS A01, perform the following steps**:

- 1. Download the update and save to the directory location of your choice.
- 2. Unzip the file to a location on your local drive.
- 3. Double-click the installer (.exe file) and follow the prompts. Note: Ensure the tablet is using AC power before opening the file.
- 4. The update process may take some time. Do not manually power-off the tablet during the update.
- 5. The tablet will automatically restart after installing the BIOS.

# **Licensing**

Refer to your applicable end-user licensing agreement for usage terms.